# Microsoft Teams

Teams est l'outil de conversation et de travail à distance dans une salle de classe virtuelle en ligne (visio conférence) de Microsoft.

Elle n'est disponible que pour les personnels de l'académie !

## 1 Installer l'application « Bureau »

L'inscription doit se faire obligatoirement à partir d'une adresse @ac-nancy-metz.fr. Tous les personnels de l'académie peuvent donc ouvrir un compte de cette façon, qu'ils soient en Lycée ou en Collège. Pour les enseignants en lycée, ce compte est différent de celui attribué par la Région, qui s'authentifie par des adresses @numerique-educatif.fr.

Mais il est possible de disposer de plusieurs comptes Office et de les utiliser avec le même ordinateur.

Teams est accessible aux enseignants de l'académie à partir du compte Office que l'on peut obtenir librement à l'adresse suivante :

## **<https://signup.microsoft.com/signup?sku=faculty>**

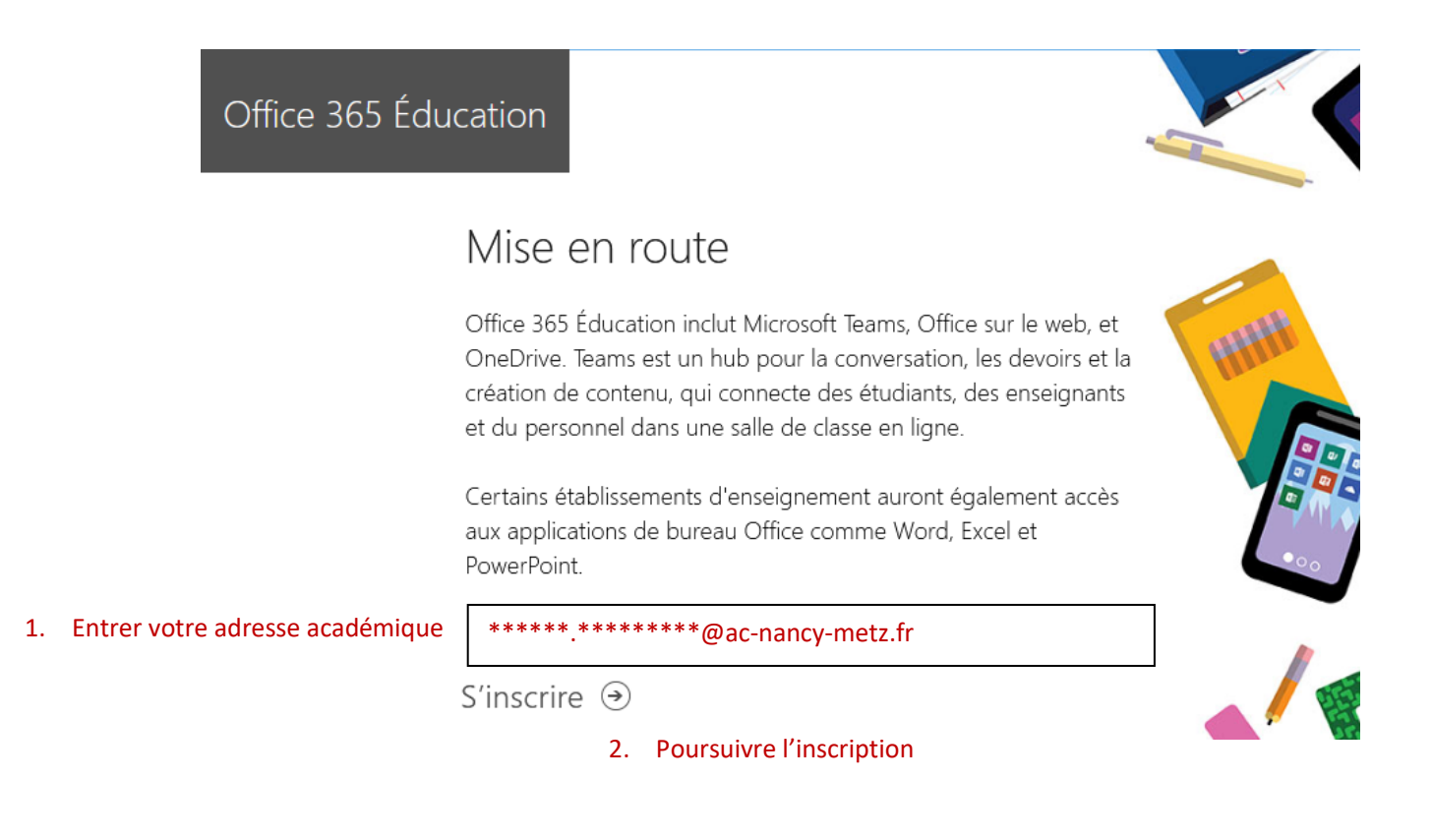

Nom

# Créer votre compte

Créer un mot de passe

Confirmer le mot de passe

Nous avons envoyé un code de vérification à code pour terminer l'inscription.

Code de vérification

renvoyer le code d'inscription

@ac-nancy-metz.fr. Entrez le

France

Prénom

Vous ne trouvez pas votre pays ou région ?

□ Microsoft peut m'envoyer des promotions et des offres sur les produits et services Microsoft pour les entreprises.

□ Je souhaite que Microsoft partage mes informations avec ses partenaires sélectionnés afin que je puisse recevoir des informations pertinentes sur leurs produits et services. Pour en savoir plus, ou pour vous désabonner à tout moment, consultez la Déclaration de confidentialité.

En choisissant Démarrer, vous acceptez nos conditions générales et la Déclaration de confidentialité de Microsoft et confirmez que votre adresse e-mail est associée à une organisation (et qu'il ne s'agit pas d'une adresse e-mail personnelle ou de client). Vous comprenez également qu'un administrateur de votre organisation peut prendre le contrôle de votre compte et de vos données, et que votre nom, votre adresse e-mail et le nom de votre organisation d'évaluation seront visibles par les autres personnes de votre organisation. En savoir plus.

Démarrer +

3. Achever l'inscription

A la fin de la procédure d'inscription, l'écran suivant s'affiche :

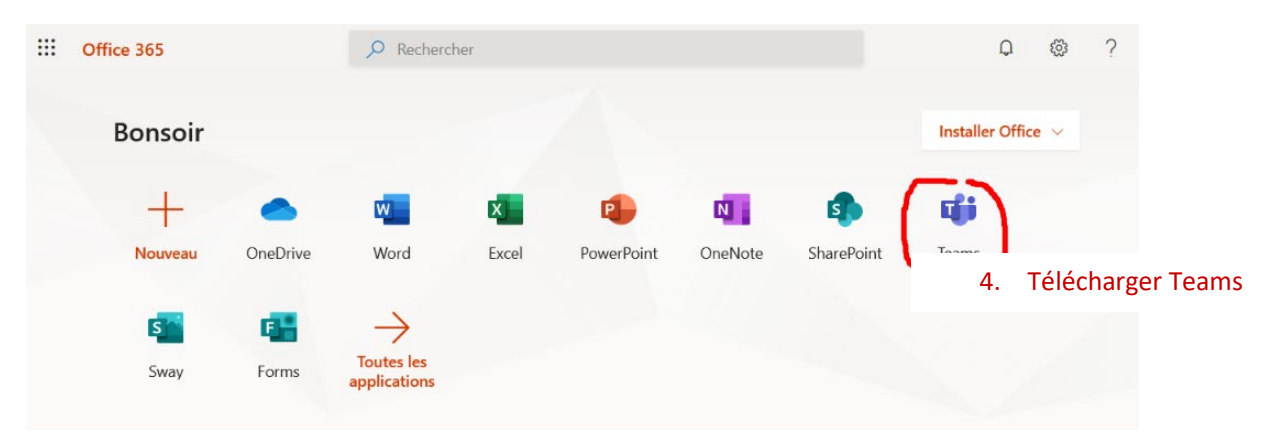

Si cela n'est pas le cas ou alors si on souhaite y revenir à un autre moment, il suffit de se connecter sur :

## **[https://office.com](https://office.com/)**

avec son nouvel identifiant et de télécharger Teams.

## Important !

Attention, la licence Office accessible n'inclue pas les applications de bureau telles que Word ou Excel. Elle donne accès aux applications aux fonctionnalités plus limitées de la suite Office uniquement dans leur version « en ligne ». Pour s'en rendre compte, un clic sur une icône comme celle de Word ou Excel va lancer le logiciel dans sa version « en ligne ». Teams est une exception car l'application de bureau est accessible avec cette licence.

En cas de problème pour la création de ce compte : prendre contact avec la **[DSI](https://id.ac-nancy-metz.fr/login/ct_logon_mixte.jsp?CT_ORIG_URL=https%3A%2F%2Fportail.ac-nancy-metz.fr%2Fitop%2F)** (**[assistance](https://id.ac-nancy-metz.fr/login/ct_logon_mixte.jsp?CT_ORIG_URL=https%3A%2F%2Fportail.ac-nancy-metz.fr%2Fitop%2F)** ou par téléphone : 0383862500) qui gère les éventuels problèmes sur ces comptes Office.

Microsoft Teams  $\boldsymbol{\Theta}$ Ŵ

#### Téléchargez l'application de bureau Teams et gardez le contact.

Télécharger l'application Windows

5. Télécharger l'application Teams de préférence

## 2 Installer Teams

Après le téléchargement, il faut installer Teams sur sa machine.

Lancer Teams :

Si vous êtes déconnecté de votre compte Office, Teams vous invite à vous reconnecter en renseignant votre adresse de connexion et le mot de passe associé.

Attention, si vous possédez plusieurs comptes Office, veillez à bien utiliser votre compte académique avec l'adresse @acnancy-metz.fr (celui qui vous a permis de télécharger Teams !).

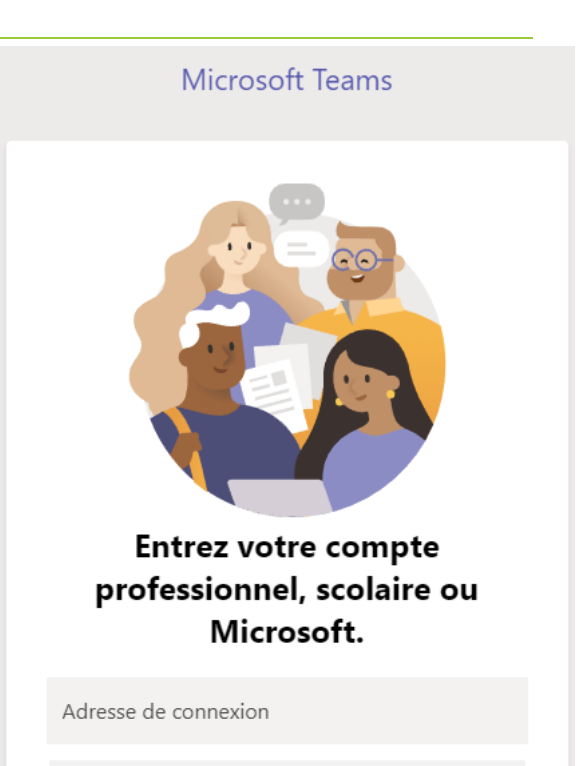

Connexion

Rester connecté à toutes vos applications

Windows se souviendra de votre compte et vous connectera automatiquement à vos applications et sites web sur cet appareil. Vous devrez peut-être laisser votre organisation gérer certains paramètres sur votre appareil.

Autoriser mon organisation à gérer mes appareils

6. Cliquer sur le lien « Non, se connecter à cette application uniquement » ou cliquer sur le bouton « OK »

Non, se connecter à cette application uniquement

 $OK$ 

# 3 Rejoindre une classe virtuelle

L'accès à une classe virtuelle (une « réunion ») créée par un « présentateur » est possible de plusieurs façons.

### 3.1 Utiliser un lien Internet

Préalable : le présentateur a créé une équipe dans Teams. Il récupère le lien (dans autres options, obtenir le lien vers l'équipe). Ce lien est fourni par le présentateur pour rejoindre une classe virtuelle de l'équipe.

Le participant à la classe virtuelle clique sur le lien fourni.

L'utilisation (et donc son installation) de l'application « Bureau » de Teams est toujours recommandée bien qu'il soit possible d'utiliser une application Web (c'est proposé au moment de l'affichage de l'écran de Teams) cela n'est pas recommandé car elle propose moins de fonctionnalités.

**Le bénéfice pour l'utilisateur est la facilité de rejoindre une classe virtuelle. Le point faible de cette méthode est que toute personne disposant du lien peut se connecter.**

Utilisation d'un lien Internet pour rejoindre une classe virtuelle avec Teams

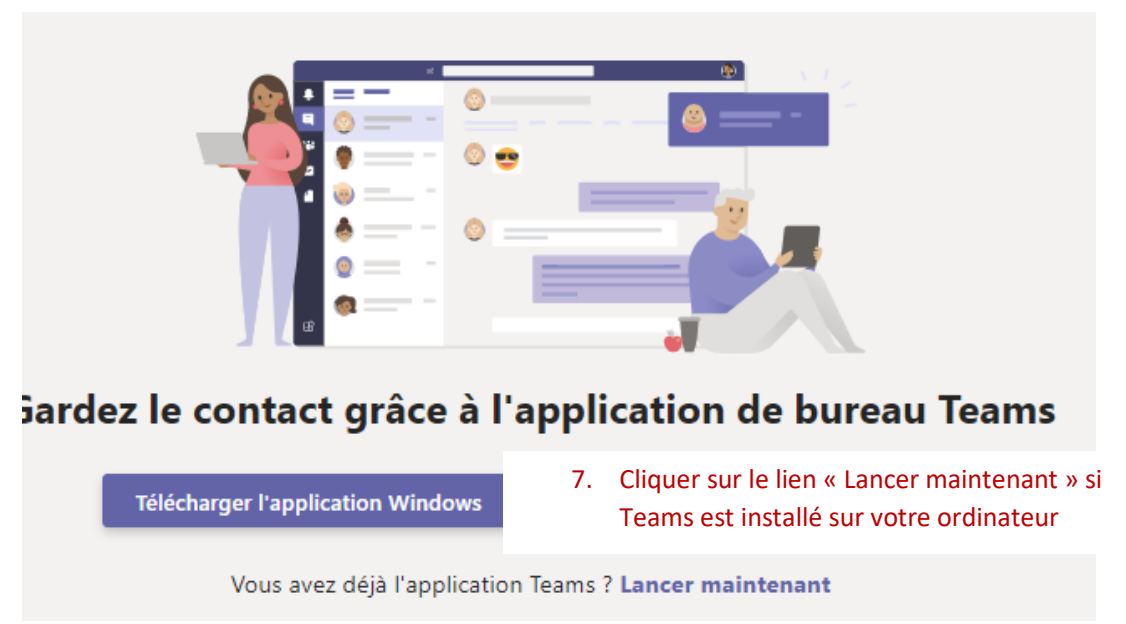

La fenêtre d'identification s'affiche pour saisir l'identifiant et le mot de passe. Vous accédez ensuite à la classe virtuelle.

## 3.2 Rejoindre une équipe

Préalable : le présentateur a créé une équipe dans Teams. Il a rajouté des membres à son équipe.

Le participant se connecte à Teams avec son identifiant académique, il « voit » l'équipe dans laquelle il est membre.

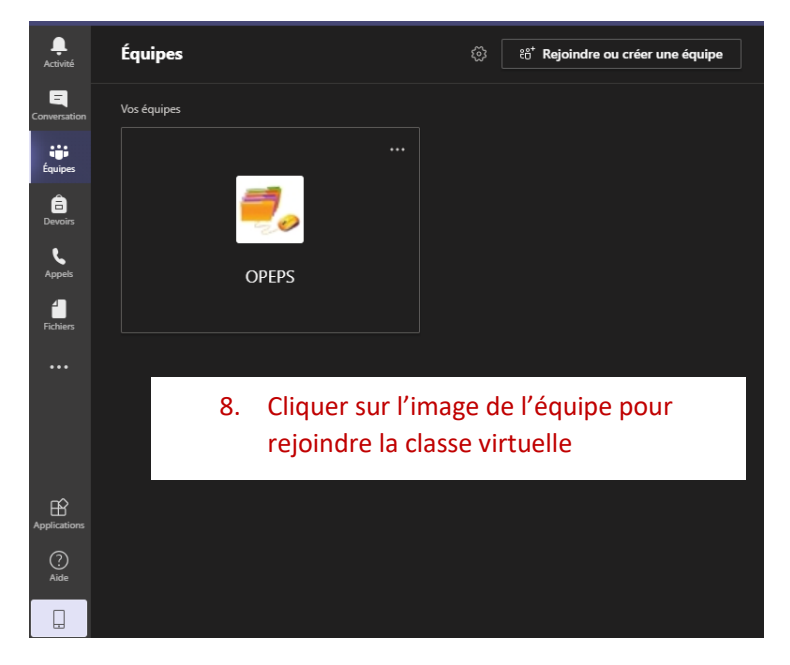

Si la réunion est démarrée, le participant

rejoint celle-ci, dans le cas contraire un message l'averti de patienter jusqu'à l'ouverture de la réunion par le présentateur.

Seuls les membres de l'équipe peuvent rejoindre la réunion !

## 3.3 Rejoindre une équipe à l'aide d'un code

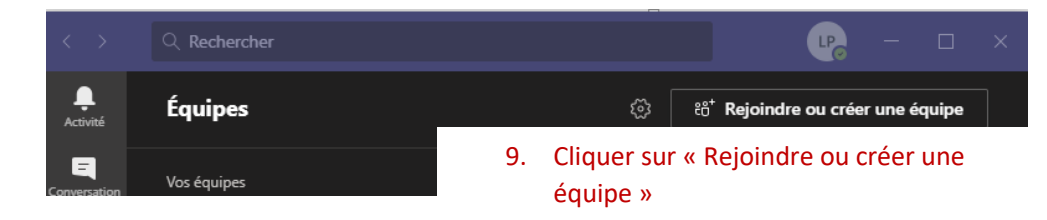

Rejoindre l'équipe en saisissant un code :

Depuis l'écran d'accueil de

Teams :

Le code est fourni par le présentateur (avant la réunion, par mail par exemple) !

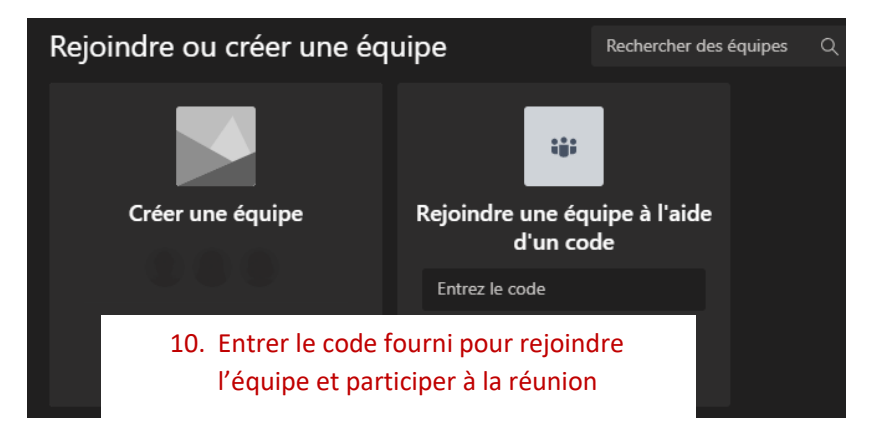

# 4 Créer une équipe pour organiser des réunions virtuelles

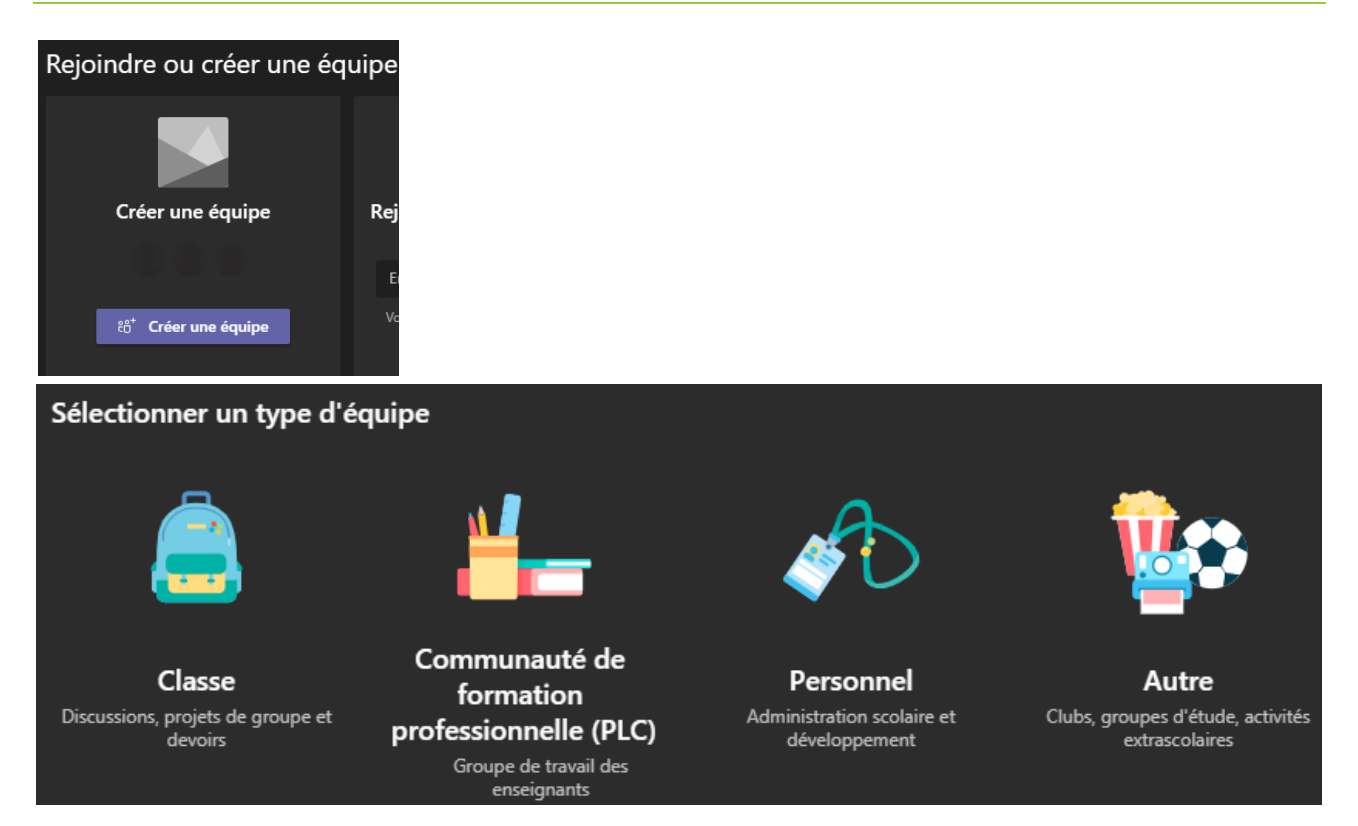

Le type « Classe » est le plus approprié pour la majorité des réunions virtuelles.

Après avoir donné un nom à son équipe celle-ci est créée immédiatement. Il est proposé de compléter l'équipe avec les membres mais cette étape peut être ignorée (il est toujours possible de gérer les membres par la suite).

Les membres ont le statut d'étudiant (participants à la réunion) ou d'enseignant (lorsqu'il y a plusieurs présentateurs).

L'ajout d'un membre se fait très simplement, il faut commencer par saisir les premières lettres de son nom (par exemple) pour le voir

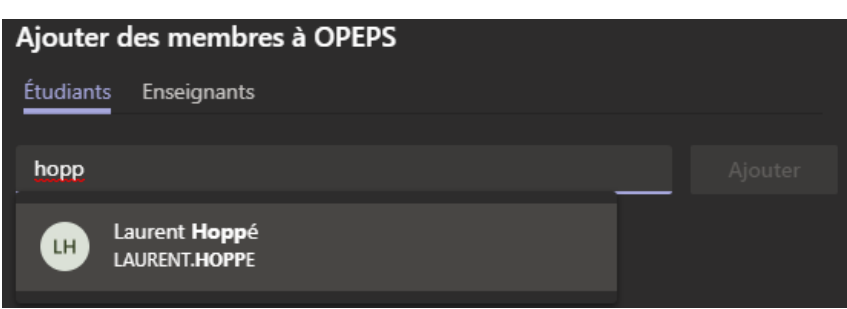

apparaitre dans les propositions. Cliquer sur son nom complet qui s'affiche et recommencer ainsi de suite pour les autres membres. Lorsque l'équipe est constituée, valider en cliquant sur le bouton « Ajouter ».

Important : les membres doivent avoir une adresse académique ; il n'est pas nécessaire qu'ils aient installé Teams sur leur ordinateur ! Il n'est pas non plus nécessaire qu'un membre dispose d'un compte Office au moment de de la constitution de l'équipe, c'est l'adresse académique qui sert à rechercher et identifier un membre. Par contre, chaque membre devra avoir installé Teams pour prendre part à la réunion virtuelle.

L'avatar (image) associé à l'équipe peur être personnalisé (image « carrée », par exemple 60 pixels de côté au format png).

Remarque : le compte Office créé avec une adresse académique ne donne pas accès au calendrier dans Teams permettant de placer un cours à distance. Il faut constituer une équipe et fournir le lien aux autres membres. Il est également possible de les intégrer dans l'équipe en ajoutant un membre avec son adresse académique.

# 5 Apprendre à utiliser Teams

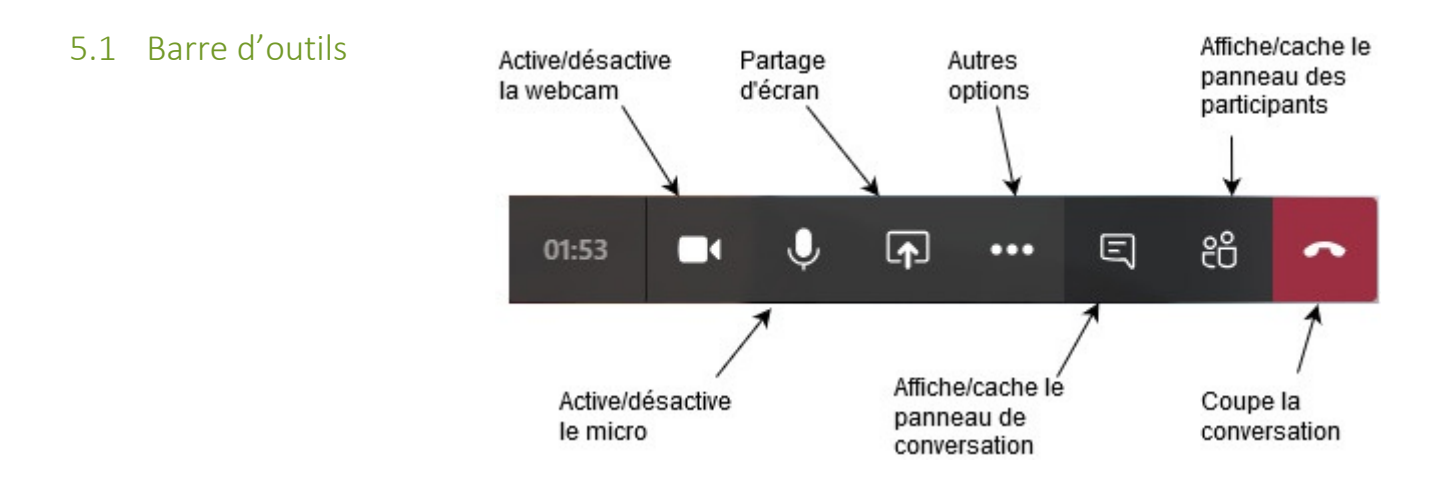

#### 5.2 Echanges au sein d'une réunion

#### 5.2.1 Au cours de la réunion

- Vous pouvez poser vos questions dans la *conversation* affichée en parallèle de la réunion
- Ou bien en activant votre micro et en posant la question à voix haute

#### 5.2.2 Conversation

- Quand on rédige un commentaire on démarre une *conversation*
- On peut répondre aux messages postés de façon indépendante au sein de chaque *conversation*
- L'ensemble des conversations peut être retrouvé dans l'onglet *Publications* en haut de l'interface

#### 5.2.3 Commentaires publics

• Dans la conversation, les commentaires sont visibles par tout le monde. Si vous pensez que la question que vous souhaitez posée est intéressante pour tous, posez-la en survolant l'icône représentant votre interlocuteur puis choisir l'outil de votre choix (conversation, audio). Accessible uniquement aux membres de la classe, voir le point ci-dessous pour les messages personnels

- 5.2.4 Messages personnels (membres de la réunion, impossible pour les invités)
	- Si vous préférez me poser directement la question, ou échanger avec un des participants, vous avez plusieurs possibilités :
		- o En glissant la souris sur une des bulles contenant les initiales de la personne que vous voulez contacter, une mini fenêtre vous propose diverses actions. Vous pouvez ainsi envoyer un message à cette personne par chat ou même l'inviter à une visioconférence.

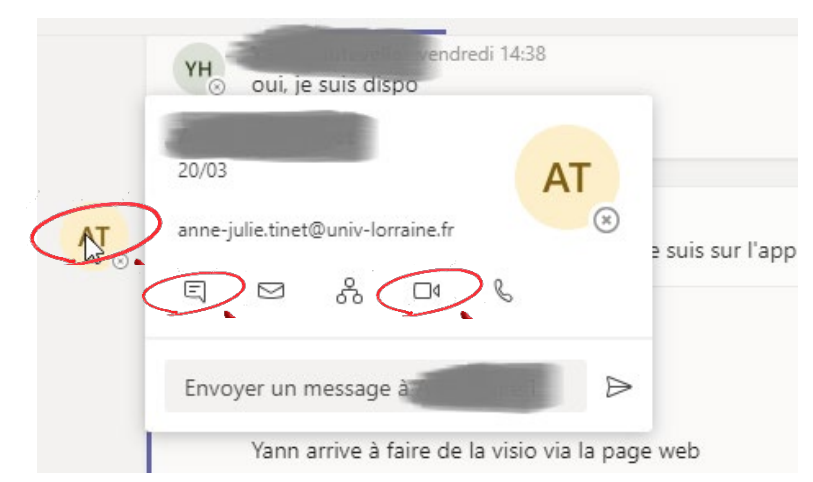

o En démarrant un message avec le symbole @ et en choisissant la personne à qui vous voulez envoyer un message personnel

#### 5.3 Fichiers partagés

- Dans un message, on peut joindre un fichier, copie d'écran (coller une image ou une capture) ;
- L'ensemble des fichiers joints peut être retrouvé dans l'onglet *Fichiers*
- Nommez vos fichiers en incluant votre nom afin de pouvoir les retrouver plus facilement

## 6 Annexe :

Vous pouvez paramétrer l'application pour qu'elle ne s'ouvre pas au démarrage de Windows à partir d'un clic droit sur *Microsoft Teams* dans la barre de tâches :

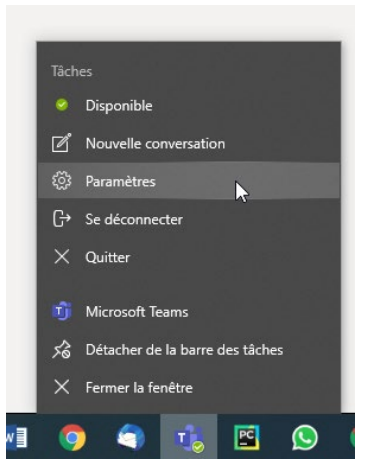